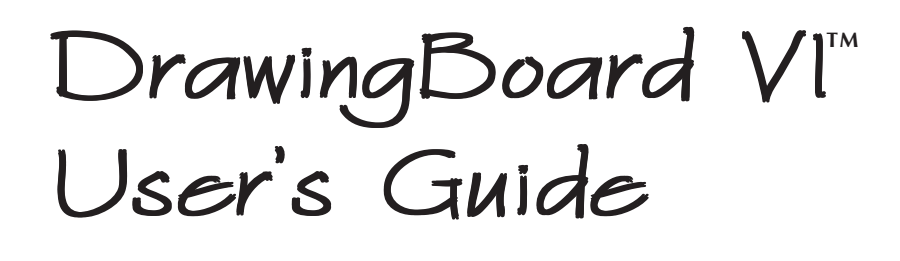

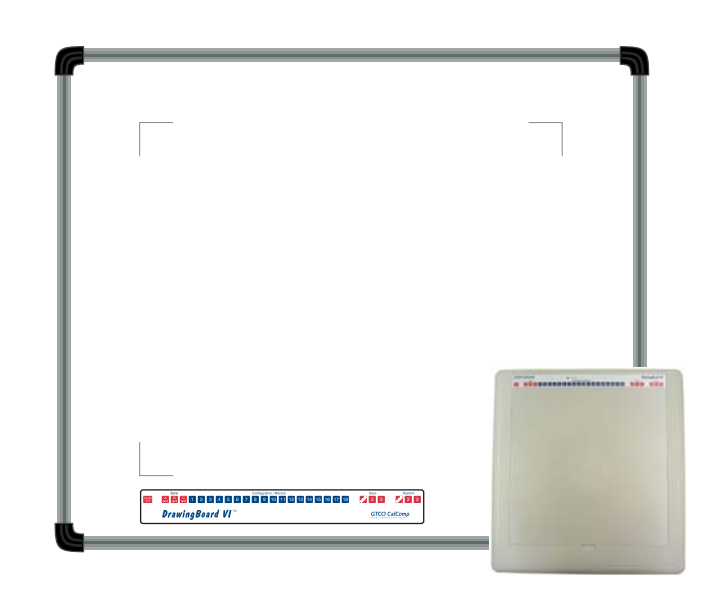

*The DrawingBoard VI family of small format and large format digitizers*

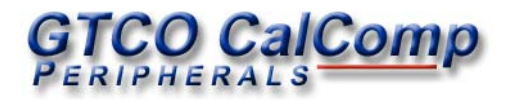

We at GTCO CalComp are proud of our digitizer products. We strive to bring you the best the technology has to offer. We urge you to visit our Web site, where we will post the latest information regarding updates and changes that may impact the information in this *User's Guide*.

Navigate to:

www.gtcocalcomp.com

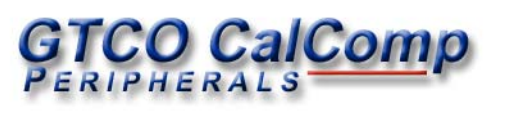

# Table of Contents

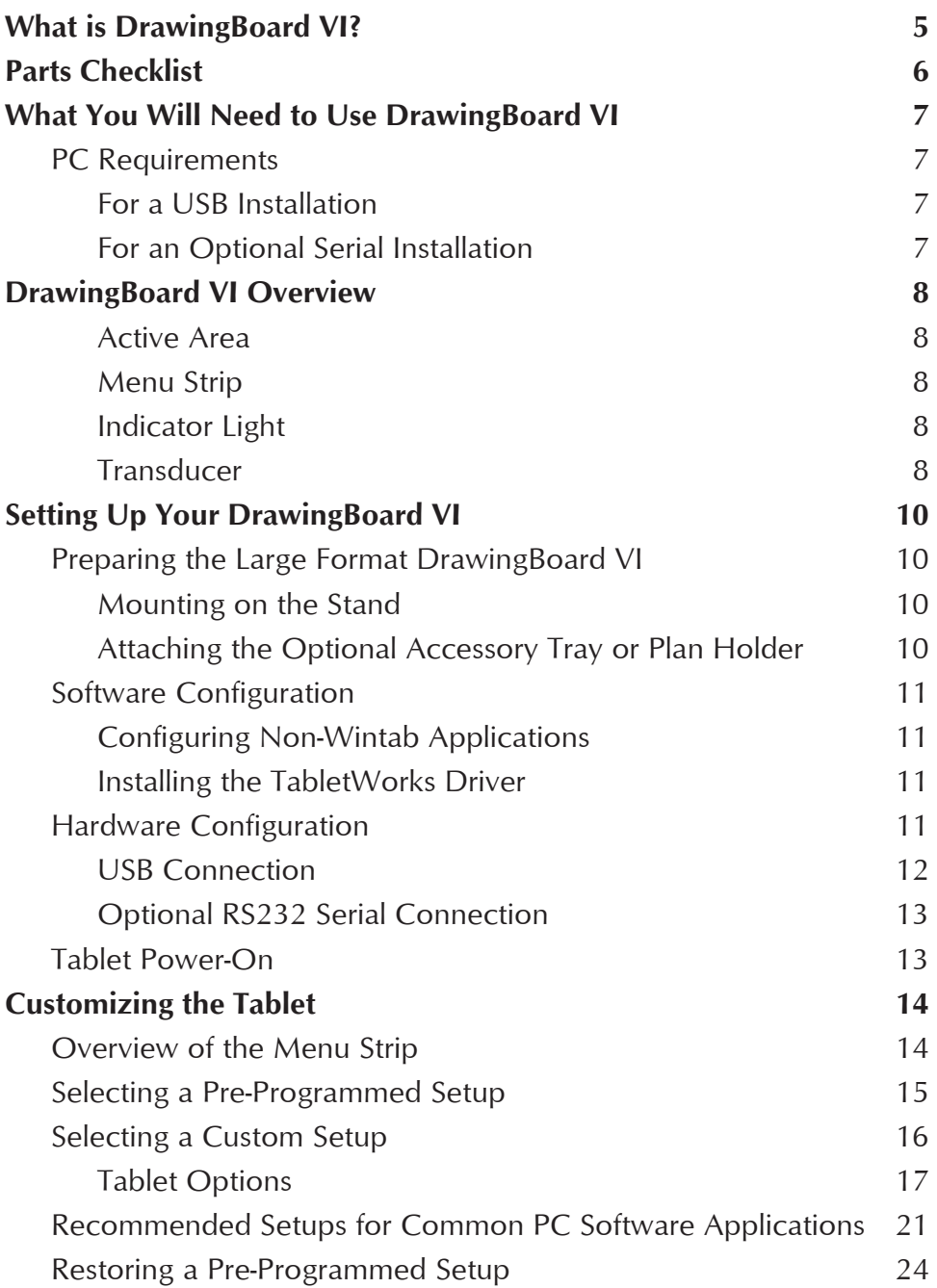

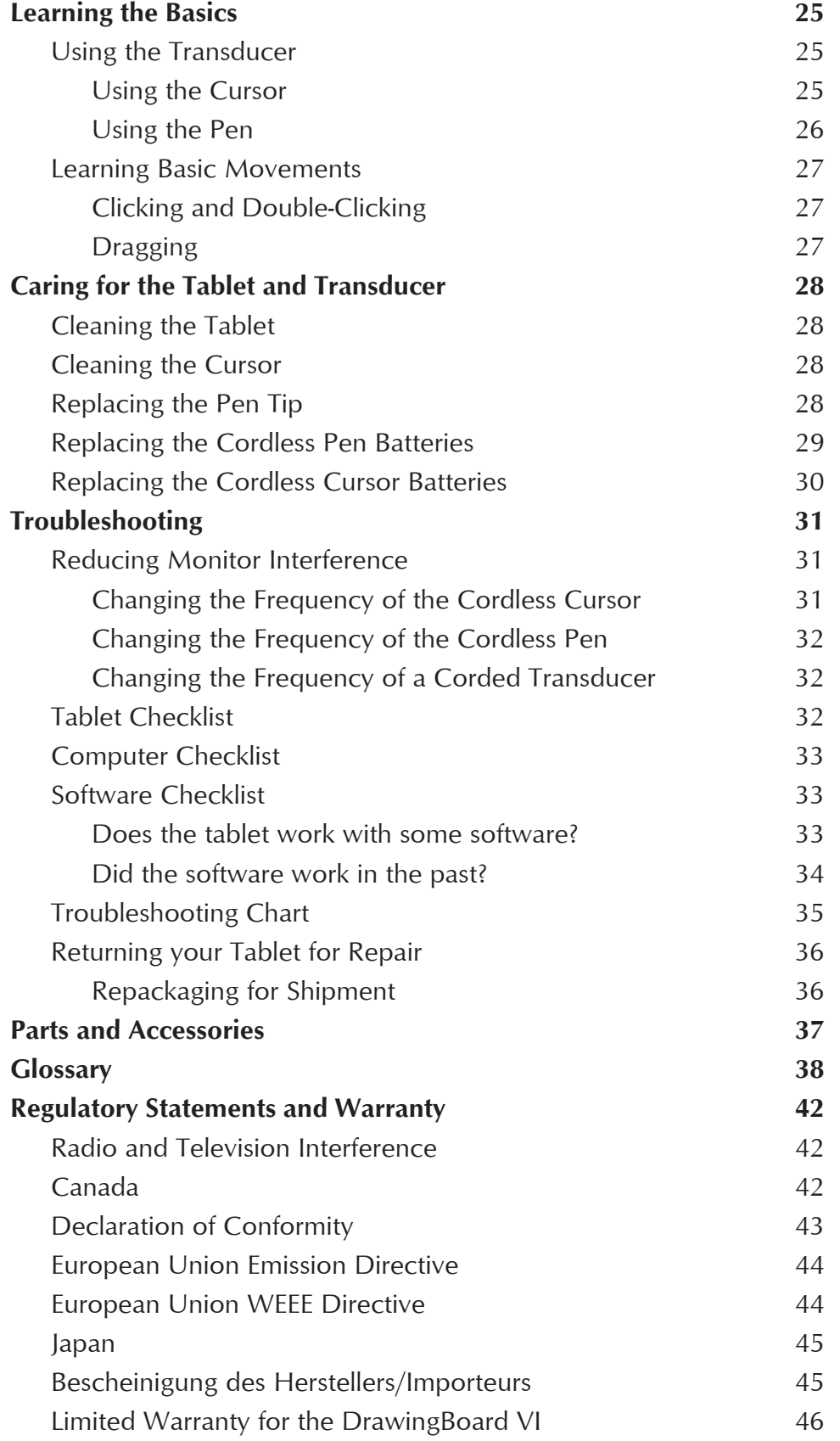

## What is the DrawingBoard VI?

The **DrawingBoard VI** belongs to a class of computer input devices called *graphic tablets,* or *digitizers*. A digitizer is an electronic tablet work surface. The position of a transducer, a handheld cursor or stylus pen, on the work surface of the DrawingBoard VI is converted—*digitized—*into data for computer processing. Data output from the DrawingBoard VI digitizer is in the form of an X/Y coordinate pair that pinpoints the precise location of the transducer on the tablet surface. By placing a drawing or sketch on the tablet's surface and tracing over it, graphical information can be easily converted into accurate digital information for entry into the computer. DrawingBoard VI digitizers utilize the same Advanced Function Technology that has been setting the world standard for performance since 1975. These high performance tools are engineered with a state-ofthe-art positioning grid to ensure reliability, performance and quality. Multiple accuracy versions are available to meet specific system requirements.

The DrawingBoard VI family of small and large format digitizers boasts the highest resolution, 12,700 lines per inch, on the market today, unparalleled accuracy, and a wide range of sizes, providing the perfect solution when the work demands precision data input, particularly over a large surface area. CAD, GIS, engineering, textile, and apparel designers appreciate the variety of cordless and corded cursors and stylus pens available to use with the DrawingBoard VI. An integrated mounting channel on the large format tablet frame allows accessories, such as an accessory tray, to be quickly and easily mounted. Easy-to-use software and programmable function keys round out the picture of a powerful, versatile tool that can be configured to meet the needs of any application environment from drawing, animation, presentation graphics and desktop publishing to drafting and mapping. The high-productivity DrawingBoard VI can be used as both a digitizer and a mouse, eliminating the need for multiple devices at your computer.

In order to send data from your DrawingBoard VI to your digitizing application, your DrawingBoard VI must be physically connected to your computer, and it must be able to transmit that data in such a way that the digitizing application recognizes and understands it. Before you set up your DrawingBoard VI, you should determine:

- $\Box$  The requirements of the digitizing software application you are using
- Whether your digitizing application requires software drivers to communicate with the DrawingBoard VI
- $\Box$  The hardware communications connection (USB or serial) you will be using between the DrawingBoard VI and the computer

## Parts Checklist

- **DrawingBoard VI** digitizing tablet
- Transducer (corded or cordless pen, 4-button cursor, or 16-button cursor)
- USB Cable
- Universal Mounting Brackets
- A CD (TabletWorks drivers, documentation, or third party software drivers)
- *DrawingBoard VI User's Guide* (on the CD)
- *DrawingBoard VI Quick Start*
- $\sqrt{\phantom{a}}$  Registration Card

## Optional Equipment

- $\triangle$  RS232 cable with 9-pin connector for serial connection
- $\sqrt{\ }$  Power supply required only for a serial installation
- $\angle$  Accessory Tray (large format only)
- $\checkmark$  Plan Holder (large format only)
- $\checkmark$  Table Feet (large format only)
- $\sqrt{\phantom{a}}$  Manual Lift/Manual Tilt Pedestal (large format only)

## What You Will Need to Use DrawingBoard VI

This version of the DrawingBoard is equipped with both a USB interface and an RS-232 serial interface, which requires an optional RS232 cable and power supply. It is compatible with most industry-standard PCs. The TabletWorks CD contains drivers provided by GTCO CalComp and is the only software described in this manual. TabletWorks supports *reduced functionality Wintab* and *TabCon*-compatible applications. If you are not sure which drivers are required consult with your application vendor.

A USB connection requires the use of a TabletWorks driver, while a serial connection requires the use of a TabletWorks driver and/or a custom application program. After installing the TabletWorks software, the DrawingBoard VI will work with *all* Windows-based applications as a mouse, in addition to working as a digitizer with Windows-based applications that are specifically designed for use with digitizers.

PC Requirements

For a USB Installation

- Microsoft Windows 98se, Me, 2000, XP, or Vista
- One available USB port
- $\Box$  10 MB of free disk space
- $\Box$  Application software that accepts digitizer input via the Wintab API or TabCon API

For an Optional Serial Installation

- Microsoft Windows 98, Me, NT 4.0, 2000, XP, or Vista
- $\Box$  One available RS232C serial communication port (Serial signal levels must conform to EIA RS232C specifications.)
- $\Box$  10 MB of free disk space
- $\Box$  Application software that directly accepts digitizer input via the computer's RS232C serial port, or via the Wintab API or TabCon API

## DrawingBoard VI Overview

The DrawingBoard VI digitizer (large format shown here) consists of:

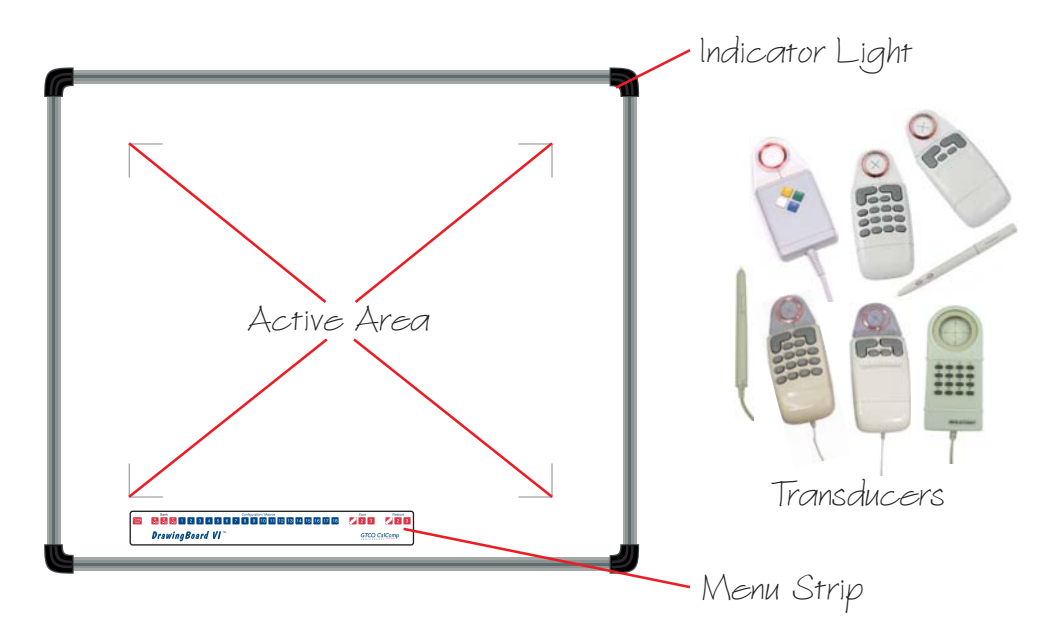

#### Active Area

The drawing area—the *Active Area*—is that portion of the tablet surface designated for digitizing. Its boundaries are marked at each corner by a right-angle crop mark on large format tablets. On small format tablets, the Active Area is delineated by the overlay – not including the menu.

#### Menu Strip

The Menu Strip is the row of keys located in the lower left corner of the large format tablet and across the top of the small format tablet. You can use the keys to customize your tablet, or to assign macros to Configuration keys for greater productivity.

#### Indicator Light

The **power/proximity** LED in the upper right corner of the large format DrawingBoard VI frame or the **Prox/Config** light above the Menu Strip on the small format tablet is the Indicator light. It remains off when the power is On. However, when the transducer is *in prox* (within the range) of the Active Area, the LED is solid green.

#### Transducer

Two types of transducers can be used with DrawingBoard VI: **pens** and **cursors**. Both are available in corded and cordless versions. The corded transducers get their power from the digitizer. Cordless transducers are powered by batteries. They will go into a battery-saving *Sleep Mode* when

#### *The DrawingBoard VI 9*

no button has been pressed for one to five minutes, depending on the type of transducer you are using. To reactivate a sleeping transducer, press one of its buttons.

#### **Cursors**

The cursor is similar in appearance to a mouse, except that it has an attached lens with crosshairs for highly accurate detail work. Cursors are available in 4- or 16-button models. In addition, there is a special 16 button cursor available with high-accuracy tablets. This cord-only style cursor has a lens area that can be illuminated.

#### **Pens**

Each pen is similar in appearance to a ballpoint pen. The pen transducer has three buttons, two on the side of the barrel and one in the pen tip. Three different types of pens are identified by a colored ring on the pen barrel—the *Click Tip* has a light blue ring; the *Pressure Tip*, a black ring; and the *Lite Touch Tip*, a red ring.

## Setting Up Your DrawingBoard VI

The instructions below describe how to set up your DrawingBoard VI. Before you begin, please take a moment to fill out and mail the Warranty Registration Card.

## Preparing the Large Format DrawingBoard VI

Mounting on the Stand

You can place your DrawingBoard VI on a table, desk, or drafting table. Or, you can mount your DrawingBoard VI on a stand or a pedestal. The tablet's Universal Mounting Brackets attach directly to those stands that have *tilt arms*. (The old style stands with *tilt pads* require right-angle mounting brackets, which are attached to the tilt pads. The tablet's Universal Mounting Brackets are then attached to the right-angle mounting brackets.)

Center the tablet over the attached Universal Mounting Brackets and screw the Thumbscrews into the T-Nuts in the mounting channel in the tablet's frame.

#### Attaching the Optional Accessory Tray or the Optional Plan Holder

Additional T-Nuts have been included in the perimeter mounting channels on the DrawingBoard VI frame. You can position the Plan Holder or Accessory Tray (see *Parts and Accessories*) where it is most convenient for you by attaching it to any one of the available T-Nuts. The following instructions and the graphic below detail the installation of the Accessory Tray.

Simply slide the Tray Rails into the channel and line up the hole in the tray with the hole in the T-Nut. Tighten the Thumb Screw to secure the Accessory Tray.

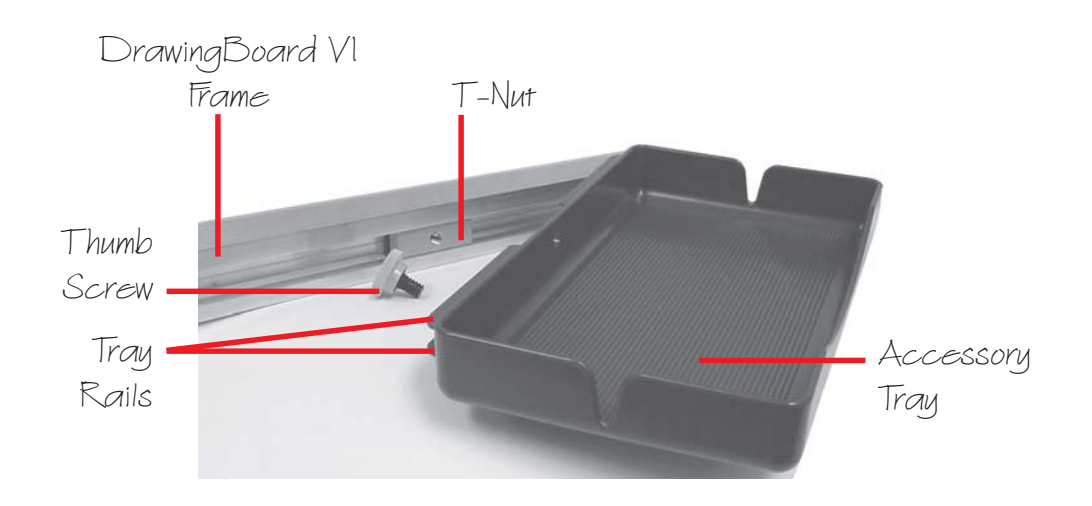

## Software Configuration

Software drivers provide the communication bridge between your digitizing software application and your DrawingBoard VI. You should install only the drivers necessary for the DrawingBoard VI to work with your application software. If you are not sure which drivers are required, consult with your application vendor.

#### Configuring Non-Wintab Applications For Optional Serial Interface Only

Many application programs provide configuration information for specific digitizers. If the DrawingBoard VI digitizer is not listed, you can use the configuration for GTCO Digi-Pad Type 5 or Type 5A (T5/T5A), CalComp 9100/9500, or Summagraphics Microgrid III or ID Series.

#### Installing the TabletWorks Driver

Insert the CD into the CD-ROM drive on your computer. The installer will autoload. If it doesn't, click on the **Start** button on the Windows Task Bar and select *Run* from the menu. Type *X:\setup.exe* (**X** represents the CD drive letter). Follow the onscreen prompts to complete the installation.

A Tablet Works icon  $\mathcal{L}$  will display in the System Tray on the Windows Task Bar. Right-click on the icon to display the TabletWorks Menu, which provides access to all the TabletWorks features.

## Hardware Configuration

When you use the USB interface, no data output configuration is required. When you use the optional serial interface, The DrawingBoard VI must be configured to send data in a format that is compatible with the application software. Different applications have different requirements when interacting with a digitizer. Determine, if you haven't already, which communication connection you will be using—USB or serial.

**1** Connect the corded transducer – cursor or pen – to the appropriate jack on the digitizer's Connector Panel. The connector is keyed and will fit only the correct jack. Do not force it.

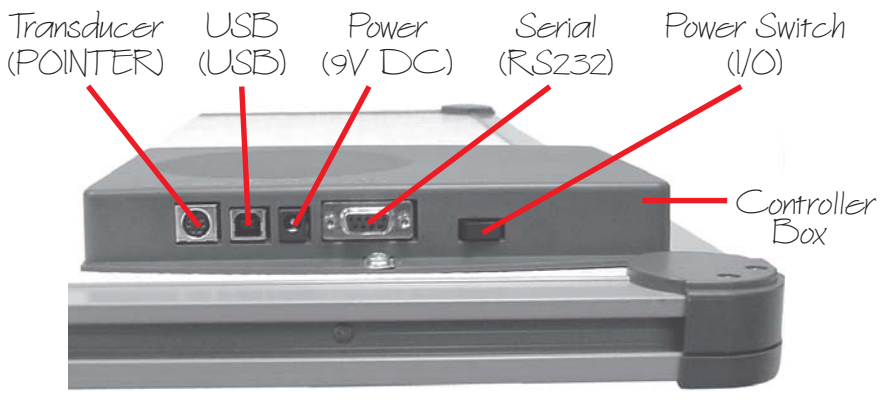

DrawingBoard VI Connector Panel (large format shown here)

#### USB Connection

The DrawingBoard VI USB port connection is USB 1.1 and 2.0 compatible. When the digitizer is connected to the USB port, Windows will recognize that there is a new device connected. If Windows displays the *Found New Hardware* prompt, follow the onscreen instructions to complete the driver installation.

- **1** Connect the interface cable to the USB jack on the DrawingBoard VI Connector Panel. The connector is keyed and will fit only the correct jack. Do not force it.
- **2** Connect the other end of the USB cable to any one of the USB ports •< on your computer or USB hub. Turn the Power Switch on. The digitizer will beep once, indicating it has power.

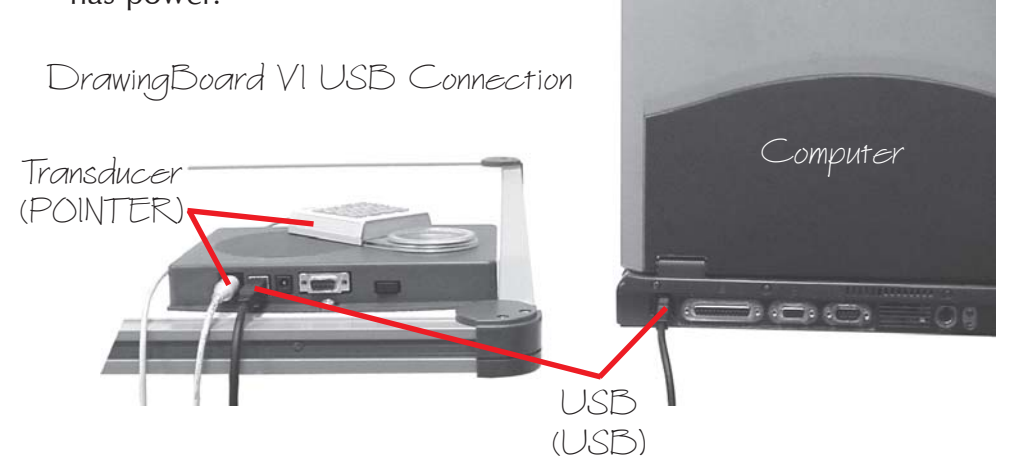

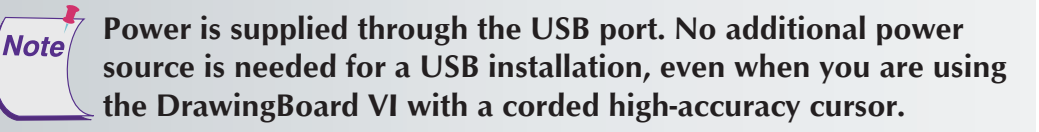

#### *The DrawingBoard VI 13*

Optional RS232 Serial Connection

- **1** Connect the RS232 serial cable to the serial jack on the Connector Panel. The connector is keyed and will fit only the correct jack. Do not force it. Connect the other end to an RS232 serial port on your computer.
- **2** Plug the power supply into an AC outlet. Connect the power supply to the appropriate jack on the Connector Panel. Turn the Power Switch on. The digitizer will beep once, indicating it has power.

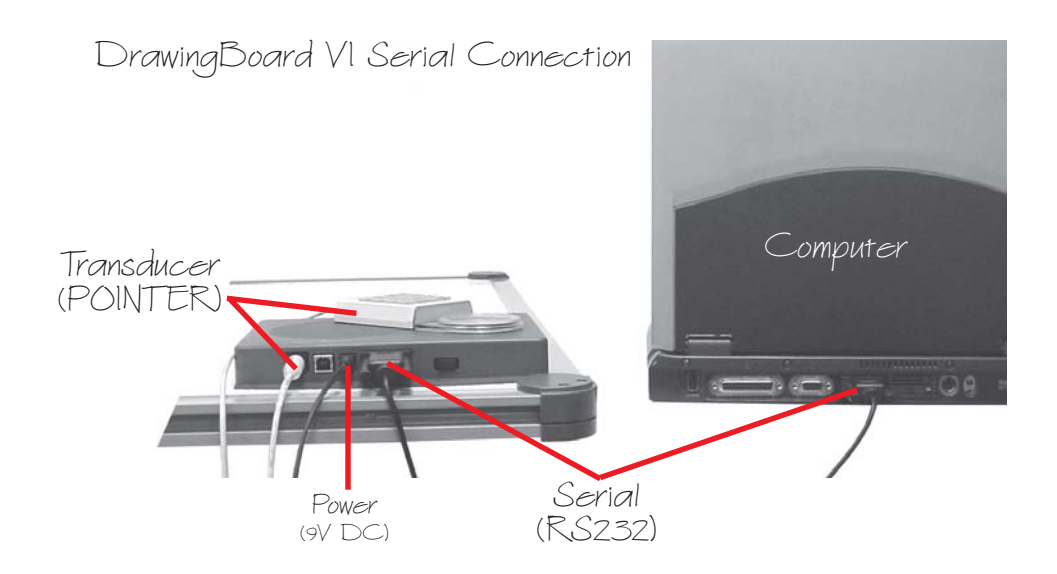

### Tablet Power-On

The DrawingBoard VI power switch is located at the rear of the tablet on the Controller Connector Panel. When turned On, the DrawingBoard VI's Indicator light will begin blinking.

If you are using a cordless transducer, turn it on by pressing any button on the tool. The Indicator light will glow steadily when the transducer is inside the Active Area of the tablet. When the transducer moves outside the Active Area, the Indicator light will go off.

# Customizing the Tablet

You can customize your **DrawingBoard VI** digitizer and transducer to suit your individual work requirements using TabletWorks. TabletWorks is a Windows program included with the Digitizer Software that helps you use the full capabilities of your DrawingBoard VI. You can map your digitizer to the screen area and program stylus and cursor buttons with custom macros. To learn how to use TabletWorks, please refer to Tablet-Works Help on the CD.

If you have chosen to use the optional serial interface, you will be able to customize the tablet data format and communications parameters using the Menu Strip, described below.

Overview of the Menu Strip For Use With the Optional Serial Interface Only

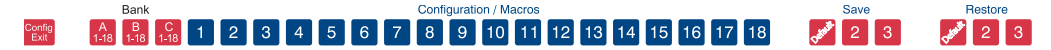

The Menu Strip is composed of:

### **Config/Exit Key**

The Config/Exit key turns Configuration Mode On and Off.

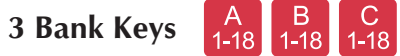

There are three Bank keys: A, B and C. Each bank has a different set of tablet options that are available through Configuration key combinations.

### **18 Configuration Keys 1** through 18

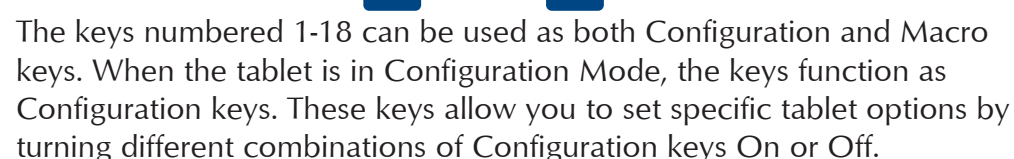

When Configuration Mode is Off, the keys function as Macro keys. Macros can be recorded only with the TabletWorks software (see Tablet-Works Help).

#### **3 Save and 3 Restore Keys**

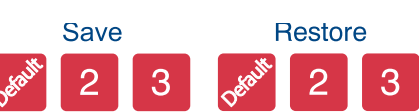

The Save and Restore keys work hand-in-hand. They are used to save, or recall/restore, a setup to or from one of three Save Areas. The tablet comes with three pre-programmed setups. You can use these setups directly or overwrite them with your own. The Default Save Key controls the first Save Area. The setup saved to this area is activated whenever you power up the digitizer. We recommend you save the setup you use most often as *Default*.

## Selecting a Pre-Programmed Setup

There are three pre-programmed setups available with DrawingBoard VI:

- **GTCO DP5 High Resolution Binary**
- **Summagraphics MM 1201**
- **CalComp 2000 ASCII**

These setups are commonly used within software applications as required tablet formats. They are stored in Save Areas *Default*, *2*, and *3*, respectively. Check the manual that came with your software package to see if your application requires one of these pre-programmed setups. The *Default* setup is available when you power on the digitizer.

#### **To select one of the other setups:**

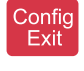

**1** Turn on Configuration Mode by clicking on the **Config/Exit** key.

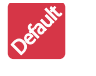

- **2** Click on the desired **Restore** key.
- Config<br>Exit
- **3** Click on the **Config/Exit** key again to exit Configuration Mode. The new setup is activated.

The following table lists the tablet options used by the pre-programmed setups.

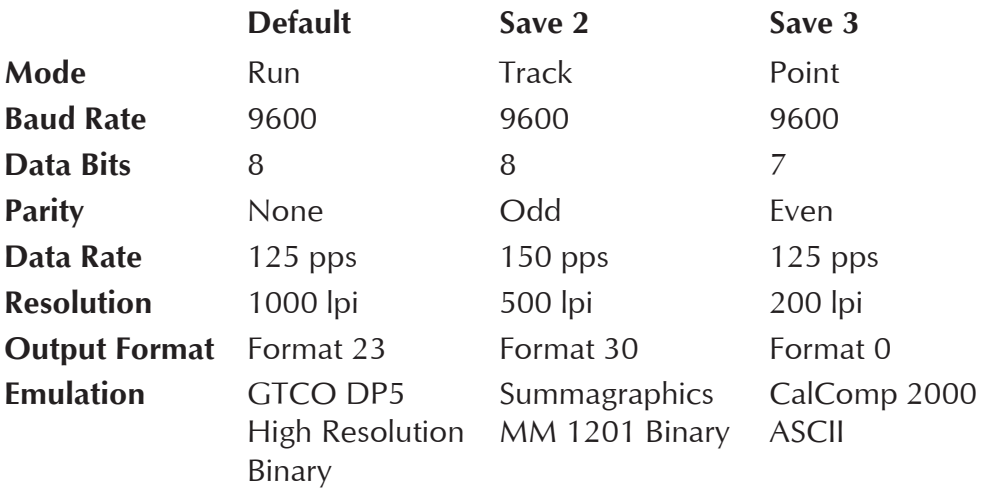

### Selecting a Custom Setup

You can setup specific tablet options by turning different combinations of Configuration keys On or Off. The available tablet options are listed below.

#### **To set up the tablet:**

- Config<br>Exit **1** Turn on Configuration Mode by clicking on the **Config/Exit** key.
- \_A<br>1-18 **2** Click on the **Bank** key where you need to work (A, B, or C). You can determine which bank you are in by placing the transducer over one of the Bank keys. The Indicator light is On if the Bank is active.
	- **3** Determine whether the **Configuration** keys are On or Off by placing the transducer over each key. If the key is On, the Indicator light is On; if the key is Off, the Indicator light is Off. Click on the key to toggle the setting, if necessary.
		- **4** Repeat steps 2 and 3 for the remaining Banks as required.
	- **5** After you have completed your setup, you can save it by clicking on one of the **Save** keys.

**Clicking on a Save key will overwrite the pre-programmed setup. This step may be omitted if the setup is** *temporary* **for the current session, but the setup will be lost when the tablet is powered off. Only save your setup when you will need it for repeated work sessions.**

**When you overwrite a pre-programmed setup, see the** *Restoring a Pre-Programmed Setup* **section for information on restoring the original settings.**

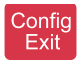

1.

**6** Exit Configuration Mode by clicking on the **Config/Exit** key.

#### Tablet Options

The following sections show the various tablet options available through Configuration keys on the Menu Strip. Follow the procedure described on the previous page, using the keys shown for the option. The circles represent the Indicator light on the tablet:

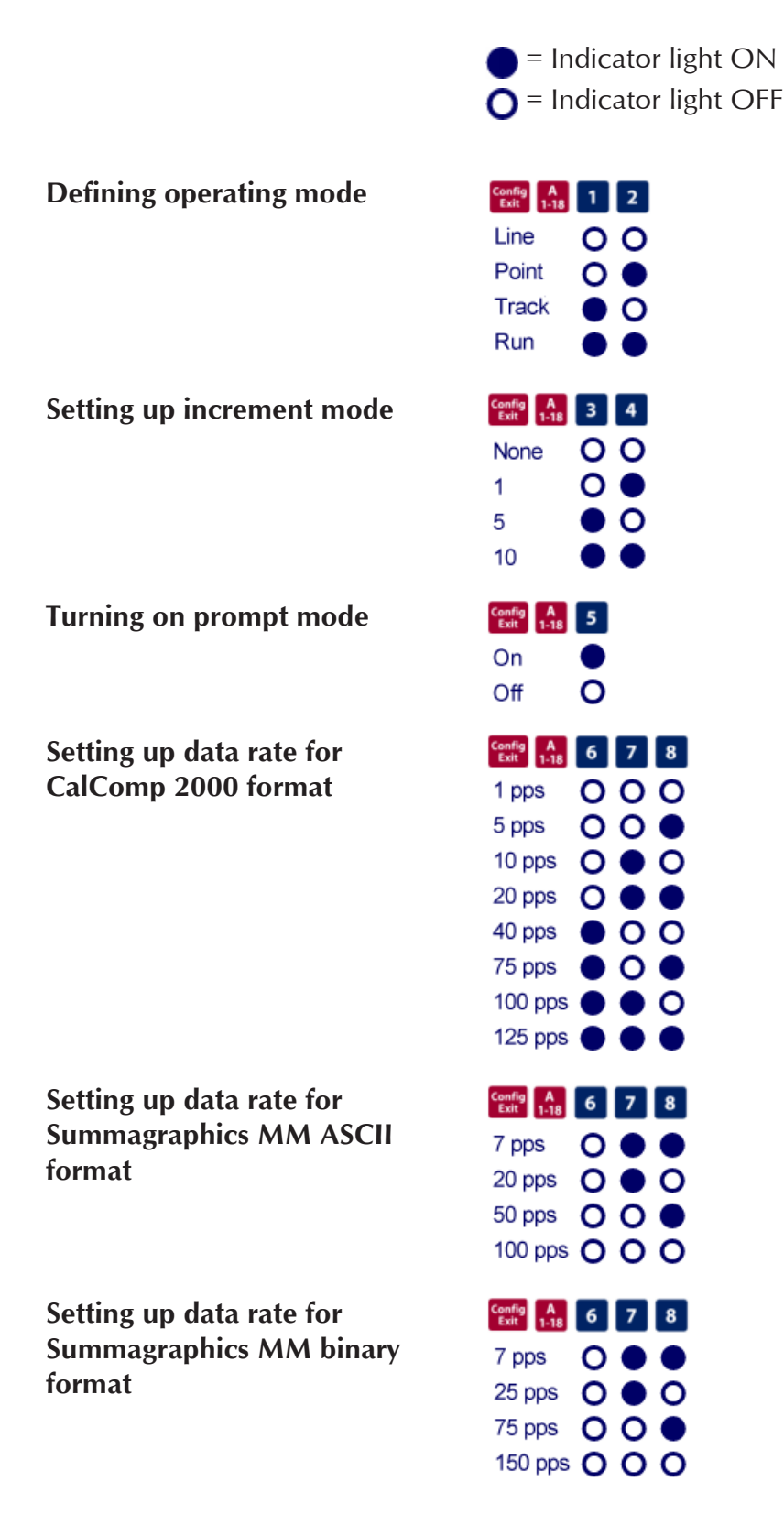

---

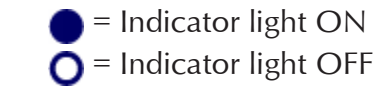

#### **Setting up resolution**

Resolutions up to 10,000 lpi are available on the large format, high-accuracy tablets for applications that support it.

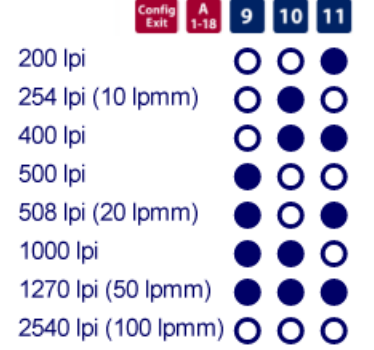

#### **Setting up format**

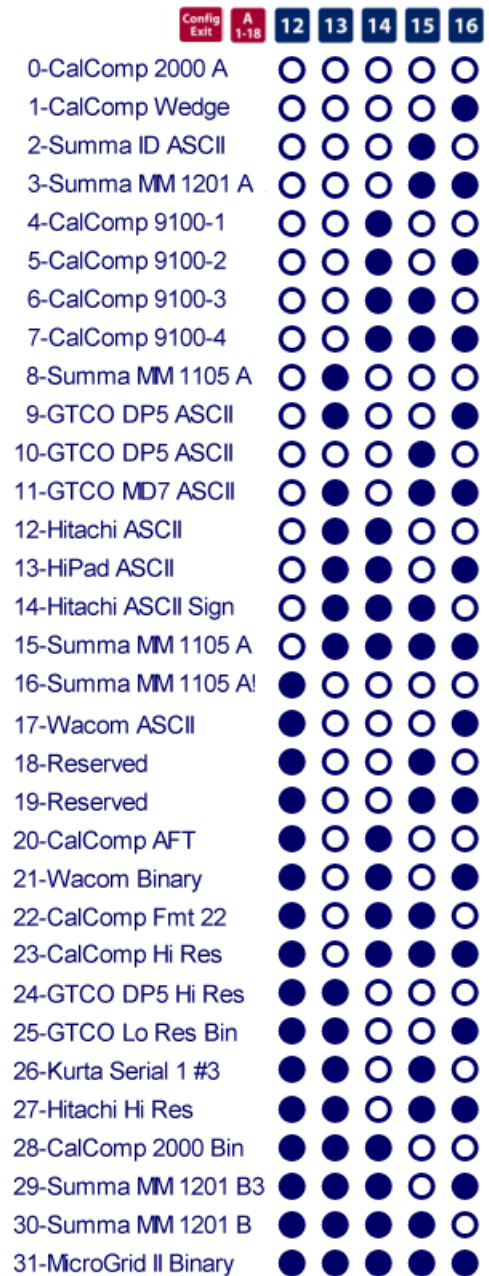

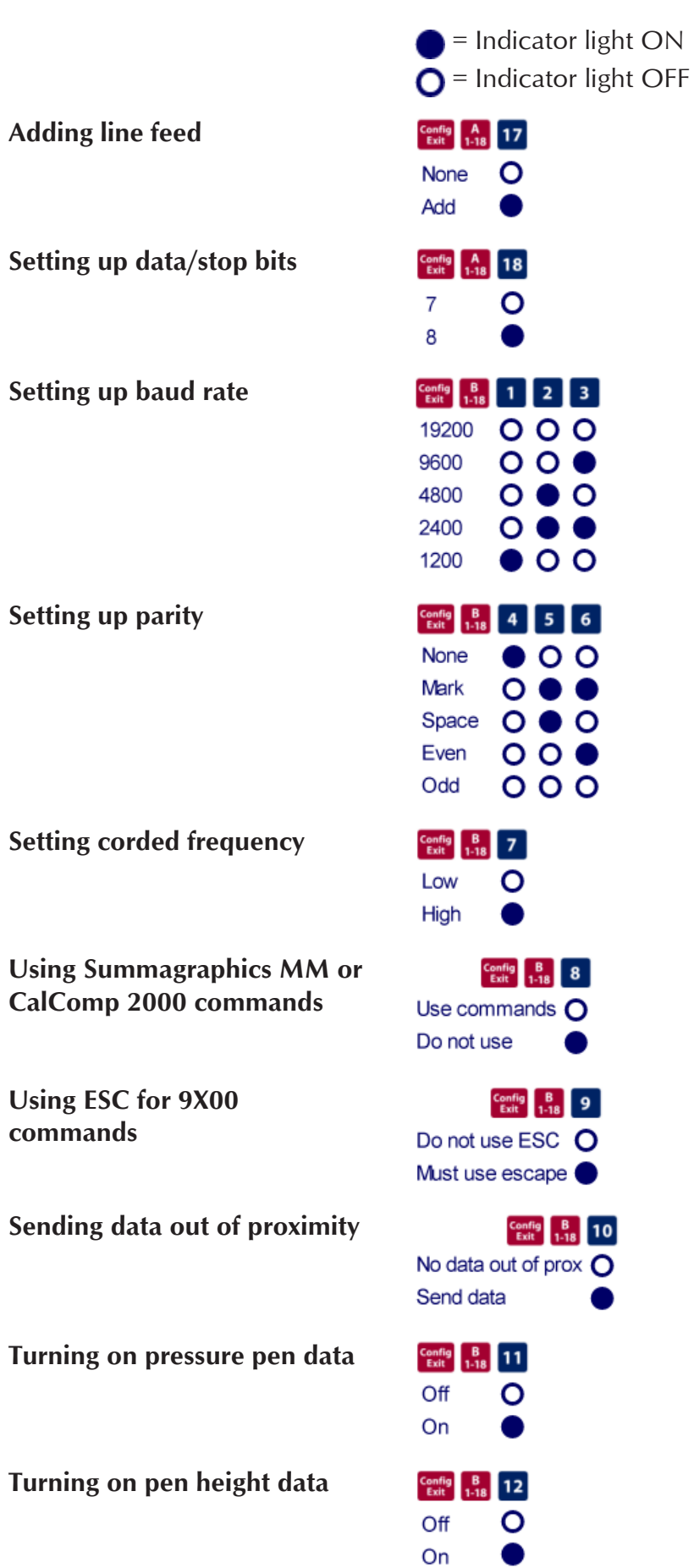

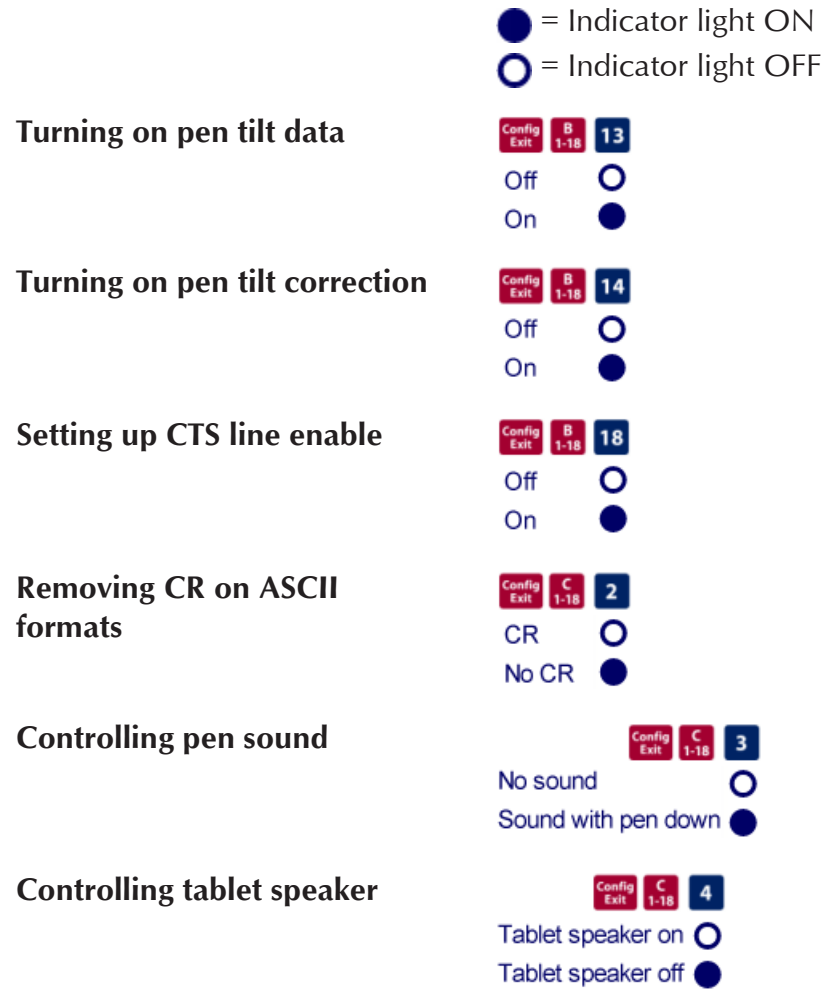

Recommended Setups for Common PC Software Applications

The following sections show the **Configuration** key setups for some common PC software packages. Set up the Configuration keys as shown below (see *Selecting a Custom Setup*). The circles represent the Indicator light on the digitizer.

> $\blacksquare$  = Indicator light ON  $\bigcap$  = Indicator light OFF

Setting up for ARCINFO

Using CalComp 9100 format:

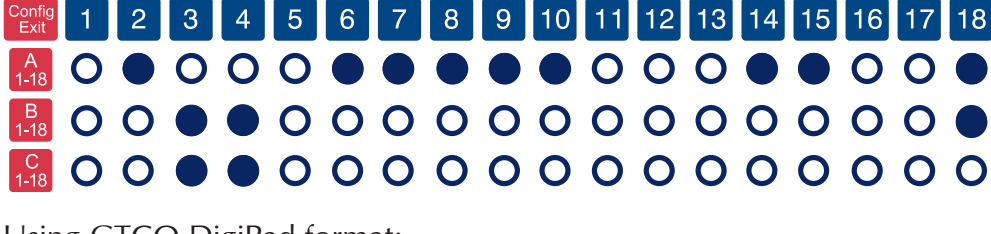

Using GTCO DigiPad format:

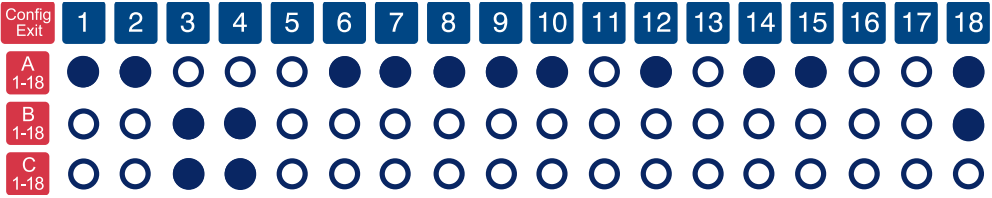

Setting up for AutoCAD (DOS only)

Using ADI format: Config 1 2 3 4 5 6 7 8 9 10 11 12 13 14 15 16 17 18 **MOOOOOOOOOOOOOOOOO** 800000000000000000 800000000000000000 Using CalComp 9100 format:

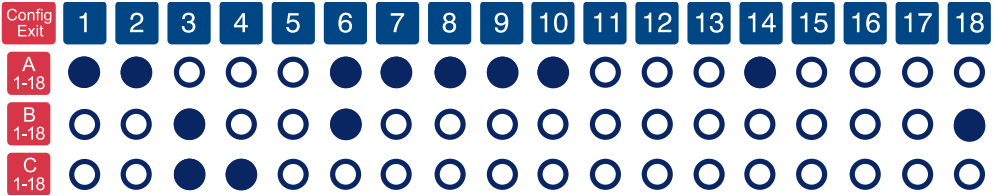

Setting up for CADKey

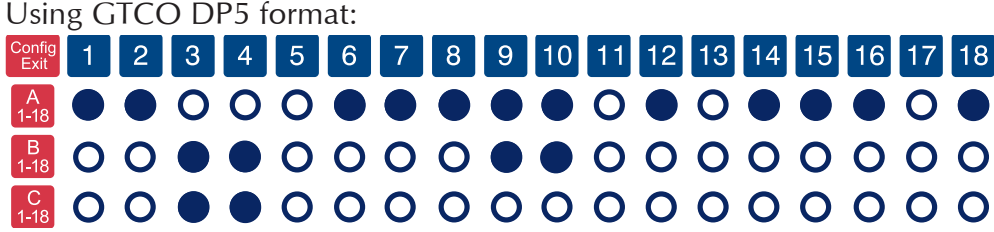

Using Summagraphics MM 1201 format:

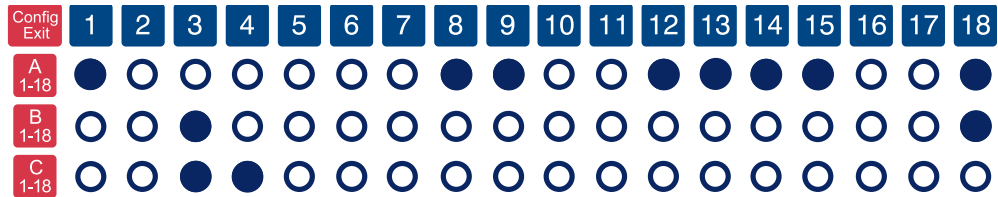

Setting up for DesignCAD 2-D/3-D (DOS only)

Using GTCO DP5 format:

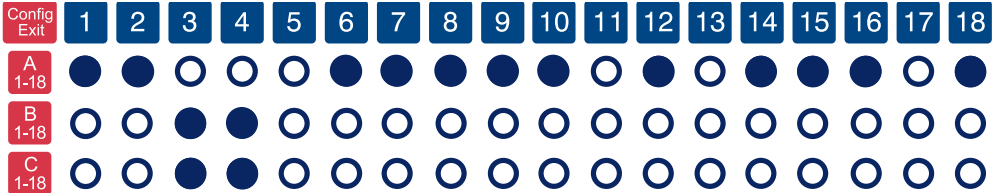

Setting up for GeneriCAD

Using CalComp 9100 format:

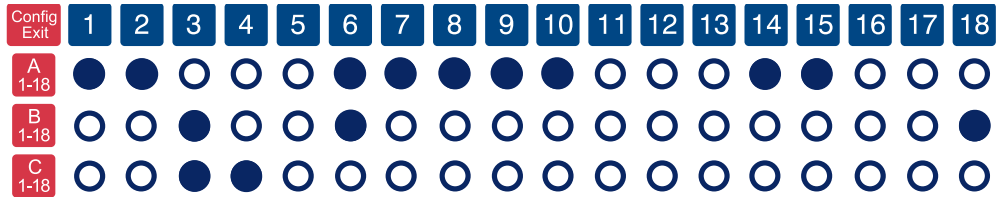

Using GTCO DigiPad format:

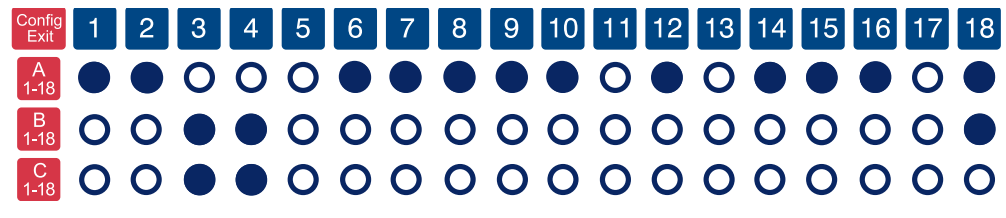

Config 1 2 3 4 5 6 7 8 9 10 11 12 13 14 15 16 17 18 **AO ○ ○ ○ ○ ○ ○ ● ● ○ ○ ● ● ● ● ○ ○ ● BOO●OOOOOOOOOOOO**● 

Using Summagraphics format:

Setting up for MapInfo (DOS only)

Using CalComp 9100 format:

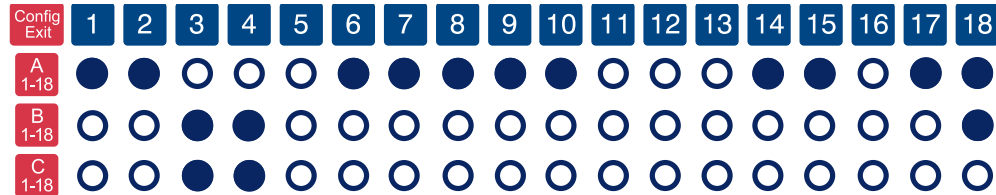

Using CalComp 2000 binary format:

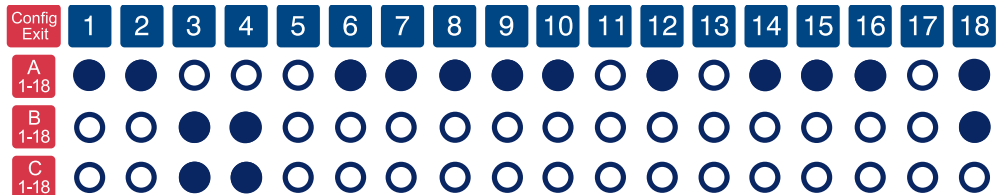

Setting up for MicroStation (DOS only)

Using CalComp 9100 format:

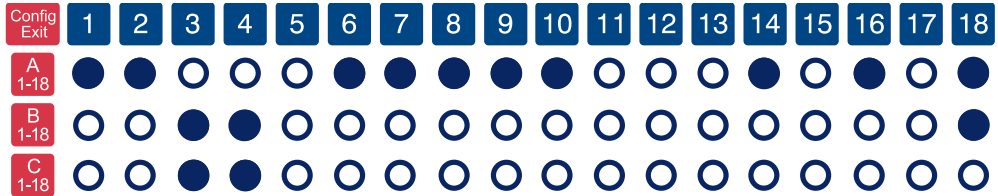

Setting up for Timberline

Using CalComp 9100 format:

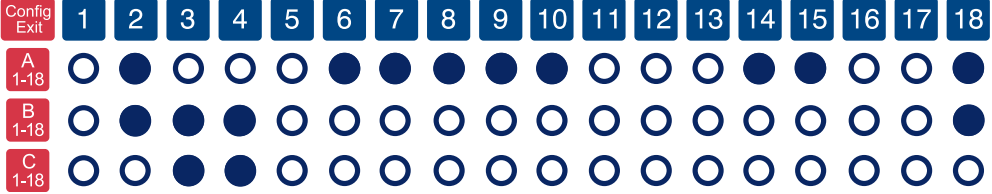

Using Summagraphics MM 1201 binary format:

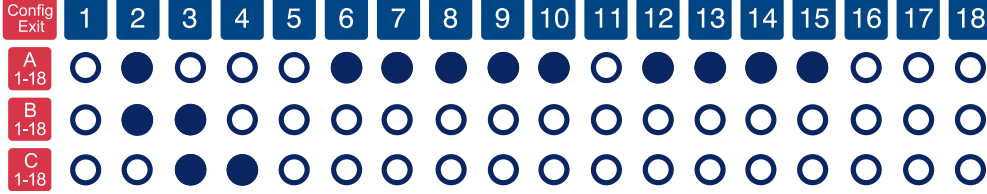

#### Setting up for VersaCAD

Using CalComp 9100 format:

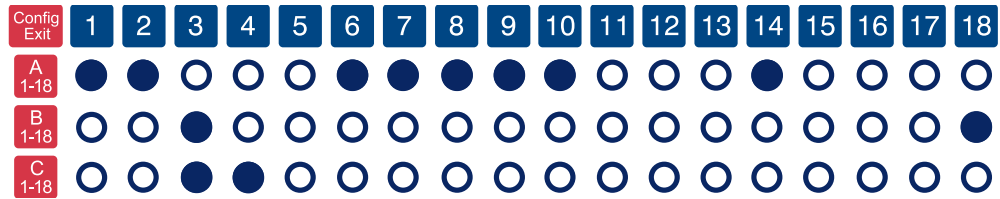

## Restoring a Pre-Programmed Setup

When you save a custom setup to one of the Save areas, the pre-programmed setup will be overwritten. To restore the original setup, set the **Configuration** keys as shown below, following the steps in the *Selecting a Pre-Programmed Setup* procedure. The circles represent the Indicator light on the digitizer.

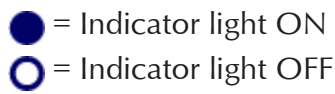

Restoring Save Default — GTCO DP5 High Resolution

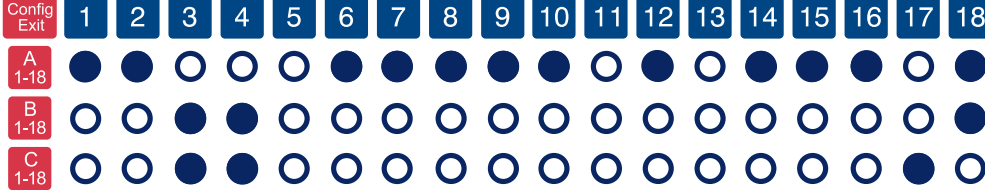

Restoring Save 2 — Summagraphics MM 1201 binary

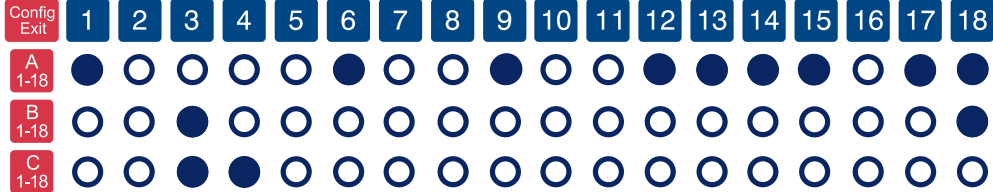

**AOOOOOOOOOOOOOOOOO**O 8000000000000000000 800000000000000000

Restoring Save 3 — CalComp 2000 ASCII

## Learning the Basics

You will find that using your **DrawingBoard VI** tablet is as easy, or easier, than using a mouse. The DrawingBoard VI transducers are more accurate than a mouse, giving you greater control over your movements.

## Using the Transducer

The transducer does not need to be in contact with the tablet surface in order for the tablet to sense its presence. It can be detected up to 1/2" above the Active Area. When the transducer is in the zone above the surface of the digitizer, it is referred to as being *in prox*. The Indicator light will go from a blinking green light to a solid green light when the transducer is in prox of, or touching, the tablet's surface. The *in prox zone* allows you to trace through materials placed on the digitizer's surface, such as a drawing or a book. Before using the transducer, be sure that Sleep Mode is turned off by pressing a button, or in the case of the pen, touching the tip to the tablet's surface.

#### Using the Cursor

When you use the cursor, the intersection point of the crosshairs on the lens identifies the point you are selecting. The crosshairs are etched on the bottom of the lens to increase accuracy. For maximum precision, look through the lens from a position directly over it.

Button 0, the yellow button, is used as the *pick*, or left mouse, button. All other buttons are defined by the TabletWorks software, or through your own software application.

#### **High-Accuracy Cursor (***Large Format Only***)**

To illuminate the lens area of the high-accuracy cursor, press and hold any button in the far right column (3, 7, B, or F); at the same time, press and hold any button in the far left column (0, 4, 8, or C). The right column button must be held down while pressing the left column button. This same procedure turns the illumination off. The illumination defaults to off when the tablet is first powered on.

Because you will always need one right column button and one left column button free to control the cursor illumination, you should reserve one button in each column from any macro recording.

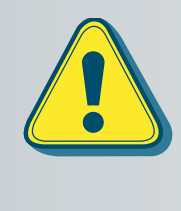

**The DrawingBoard VI high-accuracy cursor resembles the cursor for the 9500 series tablet. The only outward difference in appearance is the presence of the row of LEDs above the top row of buttons on the 9500 series cursors. Nevertheless, there are internal differences that can cause damage to both the tablet and the cursor.** *Do not interchange these cursors***.**

#### Using the Pen

There are three variations of pens: the click tip, the pressure tip, and the lite touch tip. The variations among these pens are tilt- and height-sensitivity. On all three pens, the pen tip is Button 0 and is used as the *pick*, or left mouse, button. The lower side button is Button 1 and the upper side button is Button 2.

The functions these buttons provide are defined through the TabletWorks software, or through your own software application.

#### **Click Tip Pen**

The click tip pen is available in both corded and cordless versions. It is primarily used for tracing and menu picking. To use the click pen, press down until you feel the tip *click*.

#### **Lite Touch Pen**

The lite touch pen is only available in the cordless version. It is similar to the click tip pen, except that it calls for, as the name implies, a lighter touch, without the click.

#### **Pressure Pen**

The pressure pen is only available in the cordless version. With the pressure pen, the pen tip can be used both as a mouse button and a pressuresensitive button. To take advantage of the pressure feature, the software package you use must recognize pressure sensitivity. The software assigns values to the pressure levels and uses this data to vary such parameters as line width and color.

To use the pressure pen, press down on the tip and release for a mouse pick action. Press down and hold for the pressure action. Pressure increases as you continue pressing down on the tip. To decrease the pressure, ease up on the tip.

### Learning Basic Movements

The DrawingBoard VI transducers provide all the basic movements of a mouse, including clicking, double-clicking and dragging.

#### Clicking and Double-Clicking

*Clicking* is the action of making a selection. You may be selecting a key on the digitizer surface, or making a selection from your computer monitor screen. To click, place the transducer, or move the screen pointer using the transducer, to the item to be selected. Tap the pen or press Button 0 on the cursor. A *double-click* requires you to quickly tap the pen or press the button two times, while the tool remains in the same place. You can also double-click by pressing the pen or cursor button that has been defined as a *double-click* button (see TabletWorks Help).

#### Dragging

*Dragging* is the action of moving the transducer during a selection. To drag, click on an object, but instead of lifting the pen tip or releasing the cursor button, hold it down while moving the transducer, or corresponding object on the screen, to the desired new location.

# Caring for the Tablet and Transducer

Follow these precautions at all times to avoid damaging your Drawing-Board VI:

- $\Box$  Avoid discharging static electricity to the tablet.
- $\Box$  Do not place heavy objects on the tablet surface.
- $\Box$  Do not use sharp objects, such as compasses or knives, on the tablet surface.
- $\Box$  Do not use the tablet surface for any purpose other than drawing, tracing, or digitizing.
- $\Box$  Do not drill any holes on the digitizer or controller.

## Cleaning the Tablet

To clean the tablet's surface, use a soft, non-abrasive cloth. Hardened dirt may be removed with a slightly dampened cloth. Do not clean pencil lines with a soft cleanser or pencil eraser. This may create an undesirable shiny spot on the tablet's surface that cannot be removed.

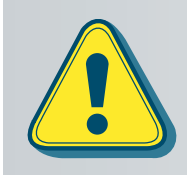

**Do not use abrasive cleaners, acrylic, or lacquer paint thinners – or cleansers with an acetone or solvent base, such as MDC or EDC – on the tablet surface. They will damage the tablet case.**

## Cleaning the Cursor

To clean the cursor body, use a mild cleanser. Do not spray the cleanser directly on the cursor—instead, dampen a soft cloth with a mixture of water and the cleanser. Clean the cursor reticles with alcohol.

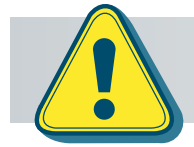

**Excessive cleaning can dissolve the filled black crosshair on a reticle.**

## Replacing the Pen Tip

To replace the pen tip, grasp the tip and pull straight out (see figure). Insert the new tip and press until it *clicks* into place.

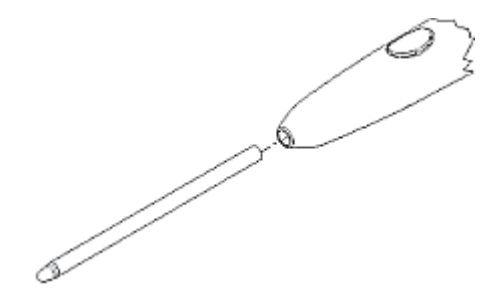

## Replacing the Cordless Pen Batteries

The pens require two 393 silver oxide batteries. The average battery life is 200 hours.

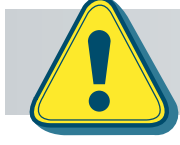

**Note** 

**Do not use ZINC AIR batteries as replacement batteries. They will corrode the electronics of the pen.**

#### **To replace the batteries:**

- **1** Unscrew the pen cap. Hold the pen from the bottom and gently slide off the pen cover to expose the batteries.
- **2** Remove the old batteries by turning the pen over and gently tapping it, letting the batteries fall into your other hand.

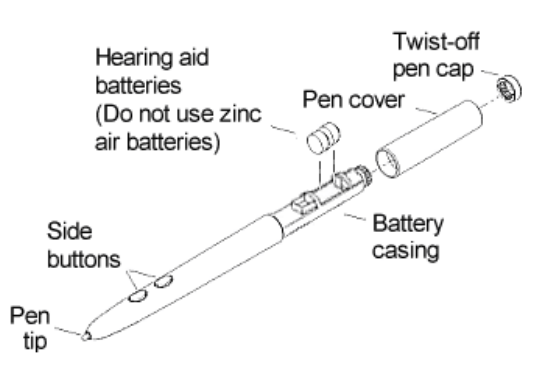

- **3** Insert the new batteries as they are shown in the figure above (**+** towards pen tip).
- **4** Replace the pen cover and screw the pen cap onto the pen.

**When you replace the pen batteries, the pen will reset to the default frequency. If you changed the frequency of the pen before replacing the batteries, you will need to do so again after replacing the batteries (see the** *Reducing Monitor Interference* **section in** *Troubleshooting***).**

## Replacing the Cordless Cursor Batteries

The cordless cursor requires two AAA batteries. The average battery life for the cursor batteries is 2,000 hours.

#### **To replace the batteries:**

- **1** Place the cursor face down in the palm of your hand. Use a Phillips screwdriver to remove the two screws located on the bottom of the cursor (see figure). Remove the cursor base.
- **2** Remove the old batteries from the battery casings.
- **3** Place the new batteries in the casings, matching the polarity of each battery with the markings on the connector strips (match + to +).
- **4** Reposition the cursor base. Replace the screws with the Phillips screwdriver.

Note<sup>/</sup>

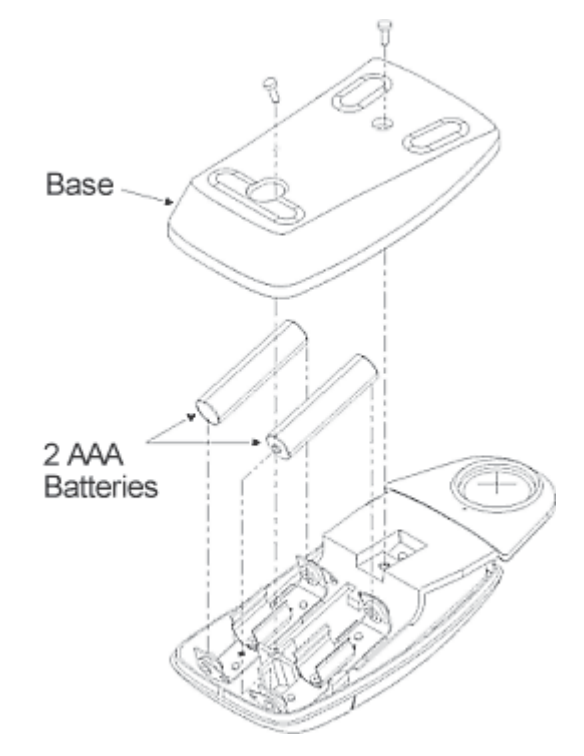

**When you replace the cordless cursor batteries, the cursor will reset to the default frequency. If you changed the frequency of the cursor before replacing the batteries, you will need to do so again after replacing the batteries (see the** *Reducing Monitor Interference* **section in** *Troubleshooting***).**

# **Troubleshooting**

We want your experience with your **DrawingBoard VI** tablet to be a successful one. If you have a problem, please follow the steps below.

- **1** Reread this *User's Guide* to verify you have performed the correct steps.
- **2** Read the topics below to check for a solution to your problem. Review the checklists, as well as the Troubleshooting Chart. Keep in mind that the problem could be your computer, your display, or your software, instead of the digitizer.
- **3** If you still have a problem, call GTCO CalComp Technical Support at 410.312.9221 (in the U.S. or Canada), or email us at gtco.support@gtcocalcomp.com. Outside the U.S. or Canada, contact your local GTCO CalComp office or dealer. Please have the following information available when you call:
	- $\Box$  Description of the problem
	- $\Box$  Name and version of software package you are using
	- $\Box$  Type of computer you are using
	- DrawingBoard VI model number and serial number (see bottom of digitizer)
	- $\Box$  Type of transducer you are using
- **4** Be at your computer when you call.

## Reducing Monitor Interference

If you are experiencing monitor interference with your tablet, you can reduce the interference by changing the frequency your transducer uses. Transducers with the following FCC ID numbers support two frequencies: ECPPPP, ECPPP2, ECPPLTP, ECPPCURSOR4, ECPPCURSOR16, and ESPPCURSORII. Transducers with FCC ID numbers other than those listed must have frequencies changed by GTCO CalComp.

Changing the Frequency of the Cordless Cursor

- **1** Place the cursor on the tablet surface.
- **2** Press Buttons 1 and 2 simultaneously and hold for approximately three seconds.
- **3** The cursor turns itself off. You will know the cursor is off when the Indicator light on the tablet begins blinking.
- **4** The cursor turns on again at the new frequency. You will know the cursor is on when the Indicator light glows steadily.

To return to the default frequency, repeat the above process. When you replace the cursor batteries, the cursor is automatically reset to the default frequency.

Changing the Frequency of the Cordless Pen

Press both side buttons and the tip simultaneously and hold for approximately three seconds.

To return to the default frequency, repeat the above process. When you replace the pen batteries, the pen resets to the default frequency.

Changing the Frequency of a Corded Transducer

You must use the Menu Strip to change the frequency of the corded transducers (see the **Setting corded frequency** option in the *Tablet Options* section).

Tablet Checklist

- $\Box$  Is the tablet power supply plugged into the digitizer and into a live outlet?
- $\Box$  Is the tablet power switch On?
- $\Box$  Does the Indicator light glow steadily when the transducer is in prox inside the Active Area? Does the Indicator LED go out when the transducer is outside the Active Area?
- $\Box$  The Indicator light will be off if the transducer has gone into Sleep Mode. Press any button on the transducer to activate it. If the transducer is in the Active Area and the Indicator light remains off, change the transducer's battery.
- $\Box$  Are all cable connections seated properly?
- $\Box$  Is the communications cable (either USB or serial) connected to both the digitizer and the computer? Check that the cable is connected to the serial port specified in your software package.
- $\Box$  Is the transducer cable connected to the digitizer?
- $\Box$  Is the tablet set up according to the software recommendations?
- $\Box$  Are any of the connector cables or receptacles damaged? Check for bent pins, cut insulation, and loose wires.

## Computer Checklist

- $\Box$  Is the computer plugged into a live outlet? Did you turn on the computer?
- $\Box$  Does the computer work with any of your software? Try one of your other programs. If the computer has a diagnostic diskette, use it.
- $\Box$  Is your software package installed correctly?
- $\Box$  If your communications connection is USB, does the USB port work? If serial, does the serial port work? The only way to test the port without special equipment is to reinstall something that has worked in the past and see if it still works.
- $\Box$  Have there been any recent electrical storms in your area that may have damaged your equipment?

## Software Checklist

Does the tablet work with some software?

If your tablet currently works with some software packages, you know that the tablet, USB or serial port, and computer work.

- $\Box$  Even if the software package you are trying to install and the software that is working both support the same tablets, it does not always mean that you can use the same tablet settings. The output format may be the same, but the communications protocol, resolution, operating mode, and data rate may be different. Check your software's requirements.
- $\Box$  Call the software manufacturer. Perhaps the software package has a problem with another component of your system.

Did the software work in the past?

If the software package worked with the tablet in the past, then the problem lies with the new setup.

- $\Box$  Check all the connectors. Is the tablet still plugged into the same port? If yes, reset the tablet by unplugging and replugging the USB connector, or, if you are using serial, unplug and replug the power supply. Restart the software.
- $\Box$  Did you reset or power down the computer?
- $\Box$  If you are using a serial connection, during reset and power-on, the computer can send meaningless characters out the serial port and this can disable the tablet. Reset the tablet again.
- $\Box$  Have you installed any new software or hardware? Remove it from your system and see if the problem goes away.
- $\Box$  Did you move any cables?
- $\Box$  Have you updated the software or its drivers?
- Are you loading another mouse driver, or do you have multiple mouse drivers?
- $\Box$  Did you reinstall the software, perhaps after a problem with your hard drive? Double check your installation procedure and the driver you selected.
- $\Box$  Reinstall the software from its master diskettes. The program files may have been corrupted.

## Troubleshooting Chart

The following table lists common DrawingBoard VI problems, their causes and their solutions.

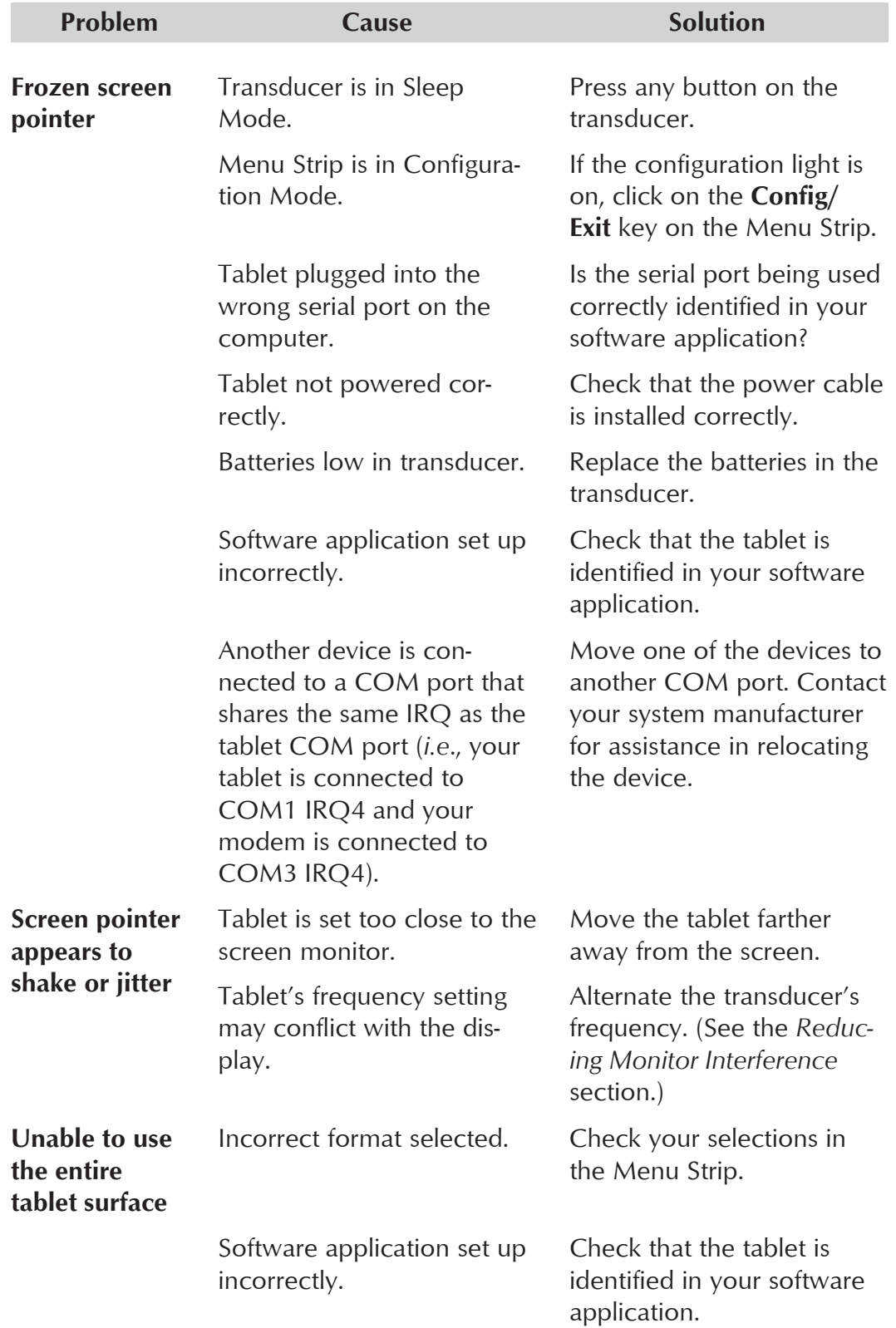

## Returning your Tablet for Repair

If you think you have a defective tablet, first see all topics in this section (above) and visit our Web site at

 **www.gtcocalcomp.com/supportgtcocalcompcontact.htm** for the latest support information.

If you are still unable to properly operate your digitizer system, call Technical Support at 410.312.9221, or +49 (0) 89 370012-0 (Europe). Or, email us at

#### **gtcocalcomp.support@gtcocalcomp.com**.

Technical Support will assist you in determining if your tablet is defective, and will help you obtain a Return Merchandise Authorization (RMA) number. **Important:** Please do not return your product without first discussing the problem with, and receiving an RMA from, a GTCO Cal-Comp Technical Support Specialist.

#### Repackaging for Shipment

Whenever you ship electronic equipment, try to ship it in its original packing materials. Because packing materials are static-charged, you should ship the cursor or any extra electronics boards inside approved antistatic plastic bags. If you are shipping the tablet or accessories to a GTCO CalComp Service Center for repair, attach a tag to the equipment with the following information:

- **Model number**
- $\Box$  Serial number
- $\Box$  Maintenance contract number (if applicable)
- Return Merchandise Authorization number
- $\Box$  Detailed description of the problem

## Parts and Accessories

The following table lists the **DrawingBoard VI** systems and parts available for purchase. To order any of the items listed below, please contact GTCO CalComp at 1.800.344.4723 (Toll Free), or 410.381.6688, fax to 410.290.9065, visit us online at www.gtcocalcomp.com, or email to calcomp.sales@gtcocalcomp.com.

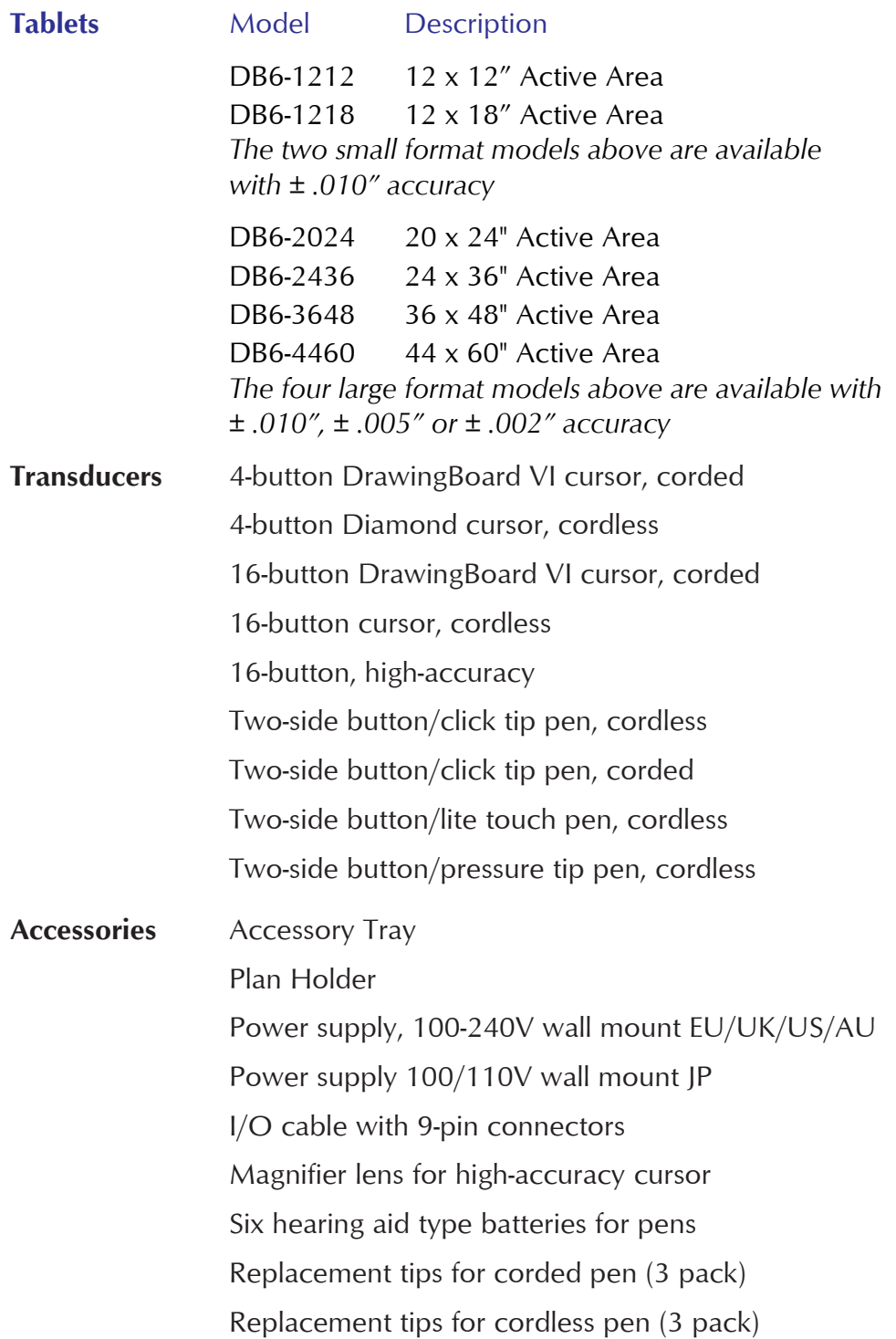

## **Glossary**

#### **Accuracy**

The similarity of a distance measured by the tablet with the actual distance. When we specify that the accuracy of a tablet is  $\pm$  .010 inches, we mean that every point in the Active Area is within .010 inches of where it should be.

#### **ASCII**

Abbreviation for *American Standard Code for Information Interchange*.

#### **Baud rate**

The rate of speed that data flows between a host computer and the digitizer. It is the number of bits transmitted per second. The lower the baud rate, the slower the speed.

#### **Bit**

The basic unit of information in the binary system—either 0 or 1.

#### **Button**

A switch on the cursor or pen used to input data.

#### **Byte**

A group of eight bits that acts as a single unit of information.

#### **Coordinate pair**

A pair of numbers representing a unique point on the digitizer surface, usually the distance across and up from the tablet origin.

#### **CR**

The ASCII Carriage Return character usually added to the end of the X,Y coordinate pairs sent by the tablet (ASCII formats).

#### **Cursor**

1) A transducer used to select specific points on the tablet surface. 2) A symbol displayed on the screen marking where the next action will take effect, or where the next character typed from the keyboard will appear.

#### **Data bits**

Each transmission contains 7 or 8 data bits.

#### **Data rate**

The number of coordinate pairs  $(X, Y)$  the tablet sends to the computer per second.

#### **Default**

A value, action, or setting that a computer system assumes, unless the user gives an explicit instruction to the contrary.

#### **Drawing area**

The area on the tablet surface intended for digitizing. Referred to as the *Active Area*.

#### **Format**

The form in which data is sent from the tablet. The DrawingBoard VI tablet can output 32 different formats.

#### **Frequency**

The number of waves that pass a fixed point in one second.

#### **Height**

See Proximity.

#### **Increment modes**

This mode is used with other operating modes. Data points are sent only if the transducer has moved the required increment distance in either the X or Y direction and has satisfied the requirements of the operating mode. These increment distances are set separately for each axis.

#### **Jitter**

A repeatability error of short duration caused by electrical noise.

#### **Key**

A portion of the tablet surface available to the user for tablet setup.

#### **Line feed**

Optional character added to the end of an output format that causes the printer to move to the next line, or causes a line to be added on the display screen.

#### **Line mode**

The tablet sends coordinate data points continuously, while the pen tip or a cursor button is depressed, and one additional point when the pen tip or cursor button is released.

#### **LPI**

Abbreviation for *lines per inch*. English unit of measurement for resolution measuring the number of separate, distinguishable locations that may be found within the distance of one inch.

#### **LPmm**

Abbreviation for lines per millimeter. Metric unit of measurement for resolution measuring the number of separate, distinguishable locations that may be found within the distance of one millimeter.

#### **Mouse mode**

An operating mode that emulates Microsoft and Mouse Systems mouse drivers. Data constantly transmits when the cursor or pen is on the drawing area of the tablet.

#### **Operating mode**

The conditions that must be met before the tablet sends information to the computer.

#### **Output format**

The system of characters used by the DrawingBoard VI tablet for outputting data.

#### **Parity**

A type of error detection where a bit is inserted into every character the digitizer transmits. The status of the parity bit confirms that the data was not altered during transmission.

#### **Pen tilt correction**

An option that allows for tilt correction in the pressure pen.

#### **Pen tilt data**

An option that allows output of tilt data in the pressure pen.

#### **Point mode**

The digitizer transmits one coordinate data point when a cursor button or the pen tip is depressed.

#### **Pressure pen data**

Data output from the pressure pen.

#### **Prompt mode**

The digitizer transmits one coordinate pair each time the computer sends a prompt character to the unit. Prompting can operate with any mode except Mouse mode.

#### **Proximity**

The greatest distance above the Active Area that the transducer can be raised and still be sensed by the tablet.

#### **RAM**

Abbreviation for Random Access Memory, a specific type of memory used by the computer.

#### **Resolution**

The distance increment that the tablet outputs in lines/inch or lines/mm.

#### **ROM**

Abbreviation for Read Only Memory, a specific type of memory used by the computer.

#### **Run mode**

The digitizer transmits coordinate data points continuously, regardless of the status of the cursor buttons or the pen tip. This mode is also called *Stream* by some manufacturers.

#### **Serial transmission**

Data transmission protocol where each bit of the data character is sent one at a time over a single circuit. This system saves on transmission circuitry, but is usually slower than parallel transmission.

#### **Stop bits**

One or two stop bits are transmitted with each data byte. They mark a completed transmission.

#### **Track mode**

The digitizer transmits coordinate data points continuously, but only while the cursor button or pen tip is depressed. This mode is also called *Switch Stream* by some manufacturers.

#### **Transducer**

The tool used to digitize; it may be either a cursor or pen.

#### **X direction**

The horizontal direction across the face of the tablet.

#### **Y direction**

The vertical distance up and down the face of the tablet.

## Regulatory Statements and Warranty

#### Radio and Television Interference

The user is cautioned that any changes or modifications not expressly approved by the party responsible for compliance could void the user's authority to operate the equipment.

This equipment has been tested and found to comply with the limits of a Class B digital device, pursuant to Part 15 of the FCC rules. These limits are designed to provide reasonable protection against harmful interference in a residential installation. This equipment generates, uses and can radiate radio frequency energy and, if not installed and used in accordance with the instructions, may cause harmful interference to radio communications. However, there is no guarantee the interference will not occur in a particular installation. If this equipment does cause harmful interference to radio or television reception, which can be determined by turning the equipment off and on, the user is encouraged to try to correct the interference by one or more of the following measures:

- $\Box$  Reorient or relocate the receiving antenna
- $\Box$  Increase the separation between the equipment and the receiver
- $\Box$  Connect the equipment into an outlet on a circuit different from that to which the receiver is connected.
- Reorient or coil cables.
- $\Box$  Consult the dealer or an experienced Radio/TV technician for help.

# **Note**

**Any cables the user adds to the device must be shielded to be in compliance with the FCC standards. Any unauthorized modification to this device could result in the revocation of the end user's authority to operate this device.**

#### Canada

This digital apparatus does not exceed the Class B limits for radio noise emissions from digital apparatus as set out in the radio interference regulations of the Canadian Department of Communications.

*Le present appareil num*é*rique n'emet pas bruits radioelectriques depassant les limites applicables aux appareils num*é*riques de Classe B prescrites dans le r*é*glement sur le brouillage radioelectrique edicte par le Ministere des Communications du Canada.*

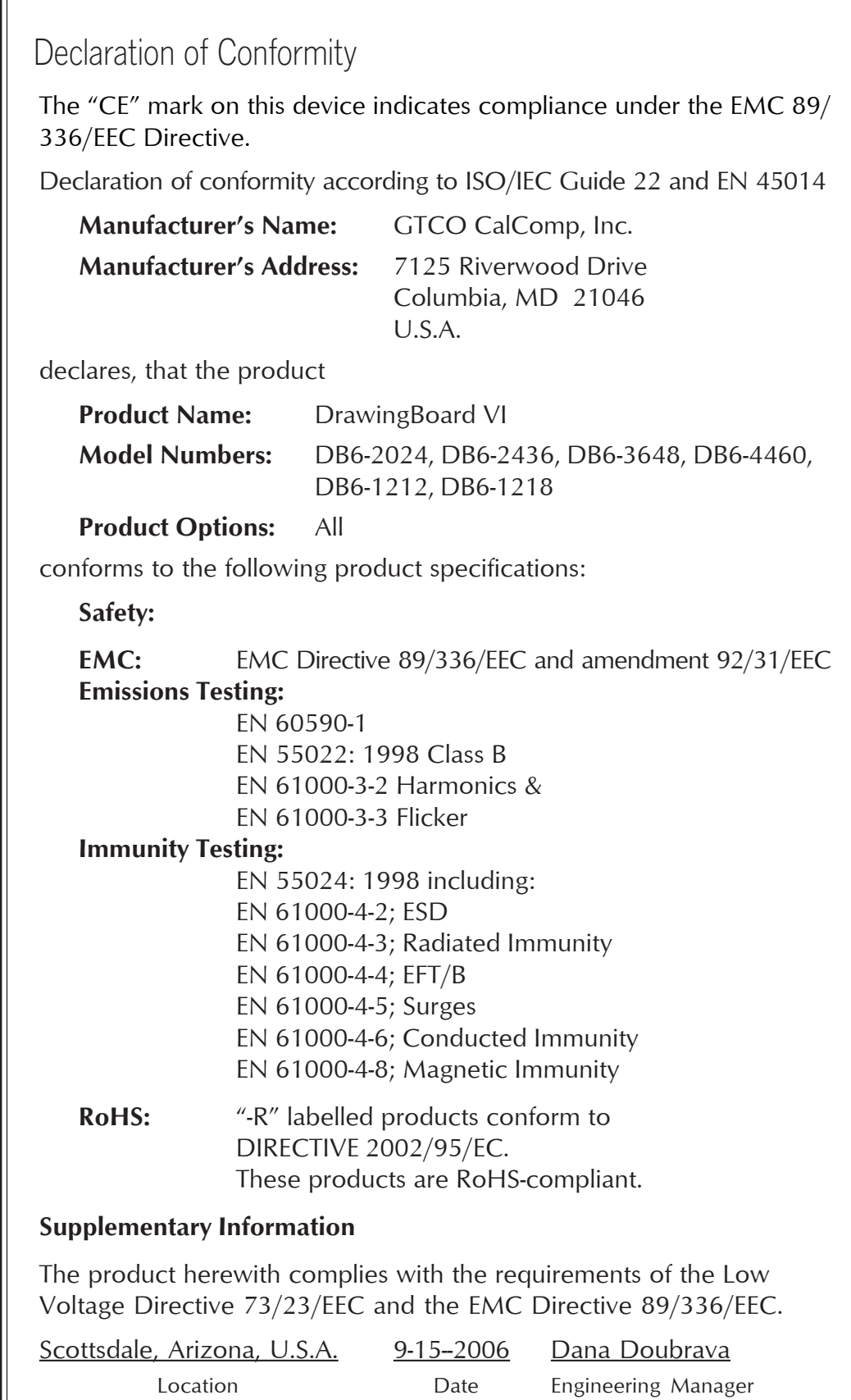

## European Union Emission Directive

This product is in conformity with the protection requirements of EU Council Directive 89/366/ECC on the approximation of the laws of the Member States relating to electromagnetic compatibility.

This product has been tested and found to comply with the limits for Class B Information Technology Equipment according to CISPR 22/ European Standard EN55022. The limits for Class B equipment were derived for typical industrial environments to provide reasonable protection against interference with licensed communication devices.

### European Union WEEE Directive

The manufacture of this equipment required the extraction and use of natural resources. It may contain hazardous substances that could impact health and the environment.

- $\Box$  In order to avoid the dissemination of the hazardous substances into the environment and to diminish the pressure on our natural resources, we encourage you to return this product to the appropriate take-back system facility. These facilities reuse or recycle most of the materials in this equipment in a responsible way.
- $\Box$  The crossed-out wheeled bin symbol below invites you to use these take-back systems.
- $\Box$  If you need more information about the collection, reuse and recycling systems in your area, please contact your local or regional waste authority.
- $\Box$  Further information about the responsible end-of-life management of this and other GTCO CalComp products is available on our Web site at **www.gtcocalcomp.com**.

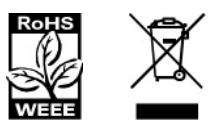

#### **European Contact:**

GTCO CalComp GmbH Kreiller Strasse 24 81673 Munich Germany Tel: + 49 (0) 89 370012-0 Fax: + 49 (0) 89 370012-12 Japan

VCI

#### この装置は、情報処理装置等電波障害自主規制協議会 (VCCI) の基準 に基づくクラスB情報技術装置です。この装置は、家庭環境で使用すること を目的としていますが、この装置がラジオやテレビジョン受信機に近接して 使用されると、受信障害を引き起こすことがあります。 取扱説明書に従って正しい取り扱いをして下さい。

## Bescheinigung des Herstellers/Importeurs

Heirmit wird bescheinigt, dass der/die/das

DrawingBoard VI

(Geraet, Typ, Bezeichnung)

im Uebereinstimmung mit den Bestimmungen der

Vfg 1046/1984

(Amtsblattverfuegung)

Funk-Entstort ist.

Der Deutschen Bundespost wurde das Inverkehrbringen dieses Geraetes angezeigt und die Berechtigung zur Ueberpruefung der Serie auf Einhaltung der Bestimmungen eingeraumt.

**GTCO CalComp, Inc.** 

(Name des Herstellers/Importeurs)

Dieses Geraet wurde einzeln sowohl als auch in einer Anlage, die einen normalen Anwendungsfall nachbildet, auf die Einhaltung der Funkentstoerbestimmungen geprueft. Es ist jodoch moeglich, dass die Funkentstoerbestimmungen unter unguenstigen Umstaenden bei anderen Geraetekombinationen nicht eingehalten werden. Fuer die Einhaltung der Funk-entstoerbestimmungen seiner gesamten Anlage, in der dieses Geraet betrieben wird, ist der Betrieber verantwortlich.

Einhaltung mit betreffenden Bestimmungen kommt darauf an, dass geschirmte Ausfuhrungen gebraucht werden. Fuer die beschaffung richtiger Ausfuhrungen ist der Betrieber verantwirtlich.

## Limited Warranty for the DrawingBoard VI

GTCO CalComp, Inc. warrants these products to be free from defects in material and workmanship under the following terms. Complete and return the enclosed warranty registration card to ensure that your products are covered with this warranty.

#### **Coverage**

Parts and labor are warranted for one (1) year from the date of the first consumer purchase for the digitizer tablet, controller, transducers, and tablet accessories. Power supply and cables are also warranted for one (1) year. This warranty applies to the **original consumer purchaser only**.

Within the European Union, the warranty period is two (2) years, as mandated by the EU. Contact your local dealer or distributor for additional warranty information.

Warranty is only valid if original consumer's purchase or lease date is less than or equal to six months from the original GTCO CalComp sale date. This information will be captured by the system serial number and confirmed by the reseller's purchase order.

A nominal Warranty Handling Fee will be charged after the first 90 days of use and calculated from the date of original consumer purchase. This payment may be made by Visa, MasterCard or American Express. A copy of the sales receipt or invoice will be required for warranty verification.

#### **Conditions**

Except as specified below, this warranty covers all defects in material or workmanship in the products. The following are not covered by the warranty:

- **1** Any product on which the serial number has been defaced, modified or removed (if applicable).
- **2** Damage, deterioration or malfunction resulting from:
	- **a** Accident, misuse, abuse, neglect, fire, water, lightening or other acts of nature, unauthorized modification for any purpose, unauthorized product modification, or failure to follow instructions supplied with the product.
	- **b** Repair or attempted repair by anyone not authorized by GTCO CalComp.
	- **c** Any damage in shipment of the product (claims must be presented to the carrier).
	- **d** Any other cause which does not relate to a manufacturing defect.
- **3** Any product not sold or leased to a consumer within six months of GTCO CALCOMP's original sale date.

GTCO CalComp will pay all labor and material expenses for covered items, but we will not pay for the following:

- **1** Removal or installation charges.
- **2** Costs for initial technical adjustments (set up), including adjustment of user controls.
- **3** Certain shipping charges. (Payment of shipping charges is discussed in the next section of this warranty.)
- **4** Packaging costs. (Customers should keep their boxes.)

#### **Warranty Service Procedures**

**1** To obtain service on your GTCO CalComp product, contact the Technical Support Department to receive a Return Material Authorization Number (RMA#) and shipping instructions by calling: In United States: (410) 312-9221 (EST)

```
In Europe: +49 (0) 89 370012-0 (CET)
```
- **2** Ship the product to GTCO CalComp with the RMA# marked clearly on the outside of the box. Without a clearly marked RMA# on the shipping box, GTCO CalComp reserves the right to refuse shipment.
- **3** Although you must pay any shipping charges to ship the product to GTCO CalComp for warranty service, GTCO CalComp will pay the return shipping charges for ground shipment. Other shipping options are available at an additional fee.
- **4** Whenever warranty service is required, the original dated sales invoice (or a copy) must be presented as proof of warranty coverage, and should be included in shipment of the product. Please also include your name, address, telephone number, fax number, email address, and a description of the problem.
- **5** If GTCO CalComp determines that the unit is not defective within the terms of the warranty, the consumer shall pay the cost of all freight charges, as well as any repair charges.

#### **Technical Support**

Web-based Technical Support is available free of charge at: www.gtcocalcomp.com, where current driver releases, as well as comprehensive technical support, troubleshooting, Technical Bulletins and FAQs can be found.

Telephone Technical Support is available free of charge to the original consumer for a period of 90 days from the date of purchase of the product. Please contact our Technical Support Department:

In United States: (410) 312-9221 (EST)

In Europe: +49 (0) 89 370012-0 (CET)

You can also fax your request to:

In United States: (410) 290-9065 (EST)

In Europe: +49 (0) 89 370012-12 (CET)

#### **Disclaimer of Unstated Warranties**

The warranty printed above is the only warranty applicable to this purchase. ALL OTHER WARRANTIES, EXPRESS OR IMPLIED, INCLUDING, BUT NOT LIMITED TO, THE IMPLIED WARRANTIES OF MERCHANTABILITY AND FITNESS FOR A PARTICULAR PURPOSE ARE DISCLAIMED. Assuming the warranty above stated is otherwise applicable, it is expressly understood and agreed that GTCO CalComp's sole liability whether in contract, tort, under any warranty, in negligence or otherwise shall be for the repair or replacement of the defective parts and under no circumstances shall GTCO CalComp be liable for special, indirect or consequential damages. The price stated and paid for the equipment is a consideration in limiting GTCO CalComp's liability.

#### **Notice**

Some states and provinces do not allow the exclusion or limitation of incidental or consequential damages, so the above exclusion may not apply to you. This warranty gives you specific legal rights, and you may have other rights, which vary from state to state, or province to province.

To obtain service on your GTCO CalComp product, call our Technical Support Department, in the United States at (410) 312-9221 (EST), fax us at (410) 290-9065 (EST). In Europe at +49 (0) 89 370012- 0 or fax us at +49 (0) 89 370012-12 (CET).

We can also be contacted through our Web site at www.gtcocalcomp.com (in US); at EUOffice@gtcocalcomp.com (in Germany); at infos@calcomp.fr (in France).

**Important!** All products returned to GTCO CalComp for service must have prior approval in the form of a Return Merchandise Authorization Number (RMA#), which can be obtained by calling the Technical Support Department.

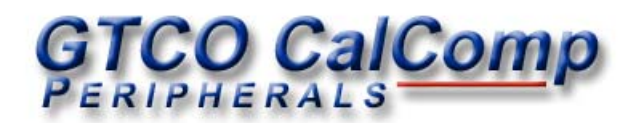

#### **Corporate Headquarters**

7125 Riverwood Drive Columbia, Maryland 21046 Tel: 410.381.6688 Support: 410.312.9221 Sales: 800.344.4723 Fax: 410.290.9065

#### **European Headquarters**

GTCO CalComp GmbH Kreiller Strasse 24 81673 Munich Germany Tel: + 49 (0) 89 370012-0 Fax: + 49 (0) 89 370012-12

#### **www.gtcocalcomp.com**

Support: 410.312.9221

DrawingBoard VI

Copyright© 2008 GTCO CalComp, Inc. DrawingBoard VI is a trademark of GTCO CalComp, Inc. All other products and company names are the trademarks or registered trademarks of their respective owners.

> The information contained in this document is subject to change without notice. GTCO CalComp assumes no responsibility for technical, or editorial errors, or omissions that may appear in this document, or for the use of this material. Nor does GTCO CalComp make any commitment to update the information contained in this document. This document contains proprietary information which is protected by copyright. All rights reserved. No part of this document can be photocopied or reproduced in any form without the prior, written consent of GTCO CalComp, Inc.